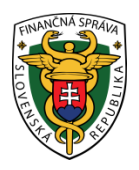

## **Finančné riaditeľstvo Slovenskej republiky**

## **13/ORP/2019/IM**

## **Informácia k náhradnému postupu pri oprave nesprávne zaevidovaného pokladničného dokladu vo virtuálnej registračnej pokladnici**

Informácia je určená pre používateľov virtuálnej registračnej pokladnice (ďalej "VRP") v prípade nesprávne zaevidovanej položky na pokladničnom doklade, resp. pri nesprávne zaevidovanej celkovej sume pri úhrade faktúry v zmysle zákona č. 289/2008 Z. z. o používaní elektronickej registračnej pokladnice a o zmene a doplnení zákona Slovenskej národnej rady č. 511/1992 Zb. o správe daní a poplatkov a o zmenách v sústave územných finančných orgánov v znení neskorších predpisov v z. n. p. (ďalej "zákon o ERP").

Odporúčame v uvedenom prípade použiť inštitút **opravy položky** v zmysle § 2 písm. **am**) zákona o ERP, podľa ktorého opravou zaslanej položky v pokladnici e-kasa klient je oprava zaslaných údajov do systému e-kasa alebo uložených v chránenom dátovom úložisku pri prekročení hraničnej doby odozvy s uvedením pôvodného identifikátora pokladničného dokladu, ku ktorému sa položka vzťahuje.

- Na základe uvedeného pri nesprávne zaevidovanej celkovej sume pri **úhrade faktúry** odporúčame použiť nasledovný postup:
- 1. Podnikateľ klikne na : "Nový doklad" → "Pokladničný doklad"
- 2. Typ položky: (odrolovať a vybrať) "Oprava"
- 3. Kliknúť na : "Manuálne zaevidovanie"
- 4. Typ opravy : Záporná
- 5. Identifikátor dokladu: zadať celé ID opravovaného dokladu. Cez vystavené doklady si ho môže podnikateľ nájsť
- 6. Kliknúť na: Názov tovaru/služby: (napísať úhrada faktúry a jej číslo .......)
- 7. Množstvo: 1
- 8. Jednotková cena s DPH : (uviesť sumu, ktorá bola nesprávne nahratá)
- 9. Sadzba DPH: (vybrať 0%)
- 10. Kliknúť na : "Pridať položku" a
- 11. Kliknúť na : "Vytvoriť doklad"

Následne odporúčame skontrolovať si "Zostatok" v pokladnici – na hlavnej obrazovke a taktiež vystavený doklad v časti "Vystavené doklady".

- Pri oprave chybne zaevidovanej položky na **pokladničnom doklade** odporúčame použiť nasledovný postup:
- 1. Podnikateľ klikne na: "Nový doklad" → "Pokladničný doklad"
- 2. Typ položky : (odrolovať a vybrať) "Oprava"
- 3. Dátum zaevidovania : (zadať dátum zaevidovania nesprávneho pokladničného dokladu cez kalendár)
- 4. Číslo pokladničného dokladu : (zadať číslo nesprávneho pokladničného dokladu)
- 5. Kliknúť na : "Vyhľadať"
- 6. Kliknúť na : "Názov tovaru/služby" : (odrolovať a vybrať názov tovaru/služby). Po vybratí položky sa zobrazí jednotková cena, sadzba DPH, Množstvo.
- 7. Kliknúť na : "Pridať položku" "Pridať všetky položky" a
- 8. Kliknúť na : "Vytvoriť doklad"

## Poznámka:

Odrolovať názov tovaru/služby je možné po jednej položke alebo v prípade ak pokladničný doklad obsahuje viaceré položky, je možné naraz vybrať všetky položky z pokladničného dokladu kliknutím na všetky položky.

Následne odporúčame skontrolovať si "Zostatok" v pokladnici – na hlavnej obrazovke a taktiež vystavený doklad v časti "Vystavené doklady".

Vypracovalo: Finančné riaditeľstvo SR Banská Bystrica Centrum podpory pre dane Júl 2019